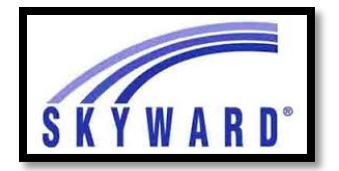

### **A Note before the directions:**

#### *You can only request classes logged into your student's Skyward account.*

Log into Skyward. Click on the "Schedule" tab on the left.

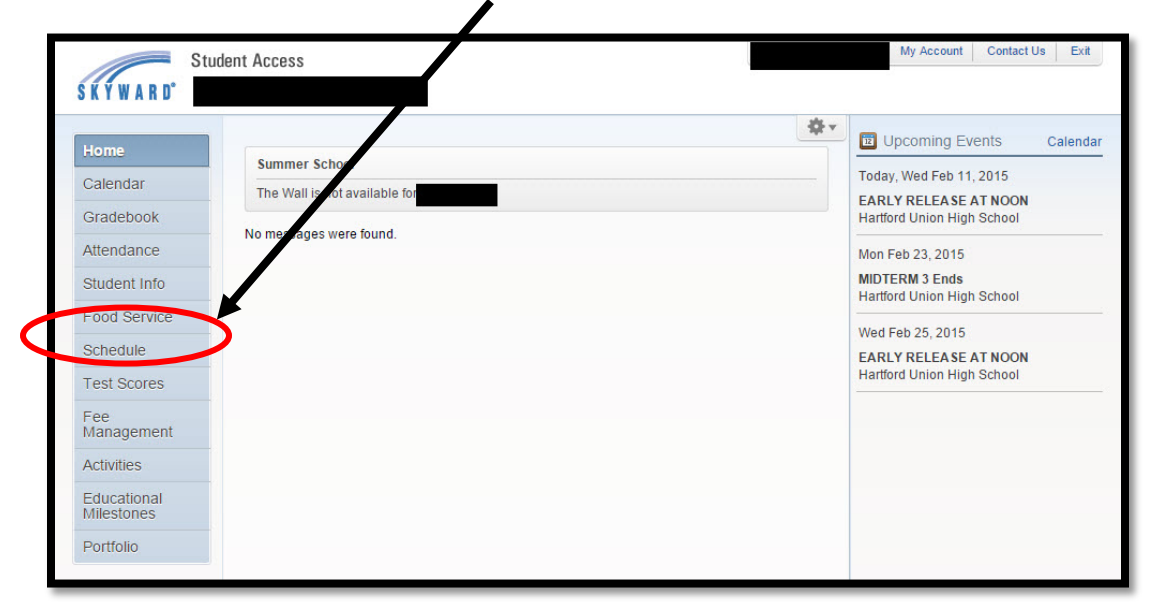

Below "Course Request now open" click on "Request Courses for 2018-2019 in Hartford Union High School."

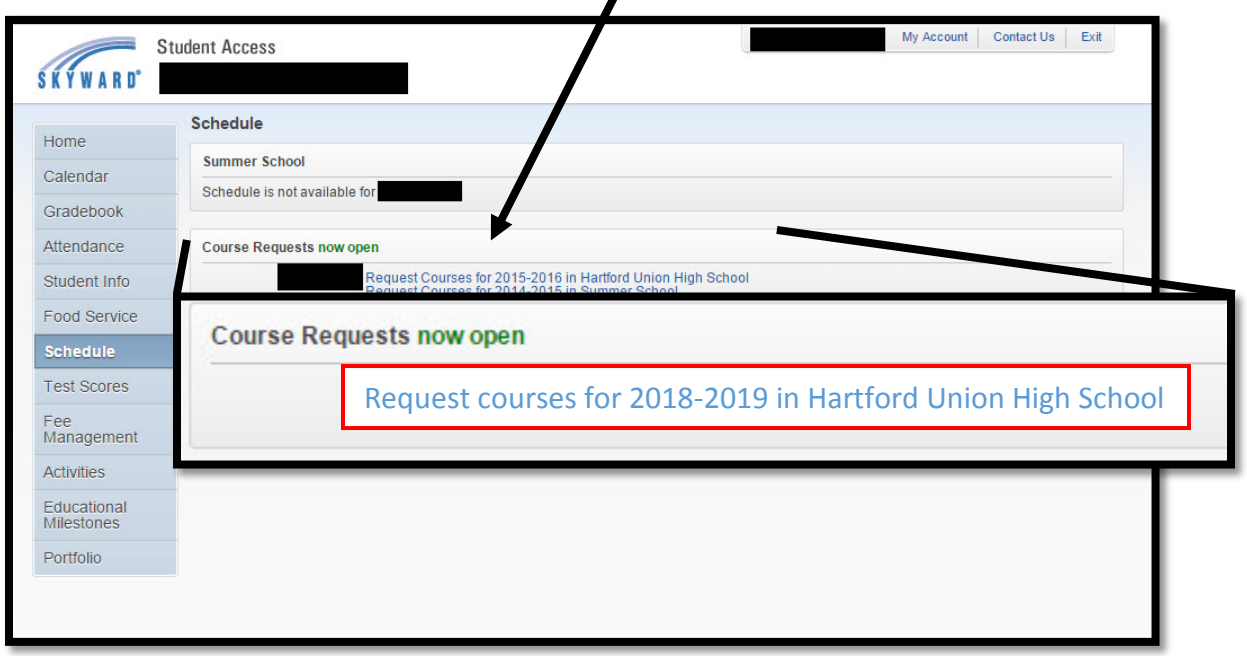

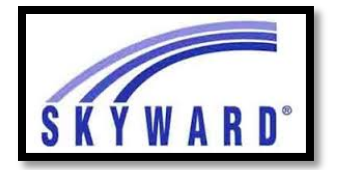

# SKYWARD<sup>®</sup> Online Course Requests

Below is what the Request Courses screen will look like. In order to Add a Course:

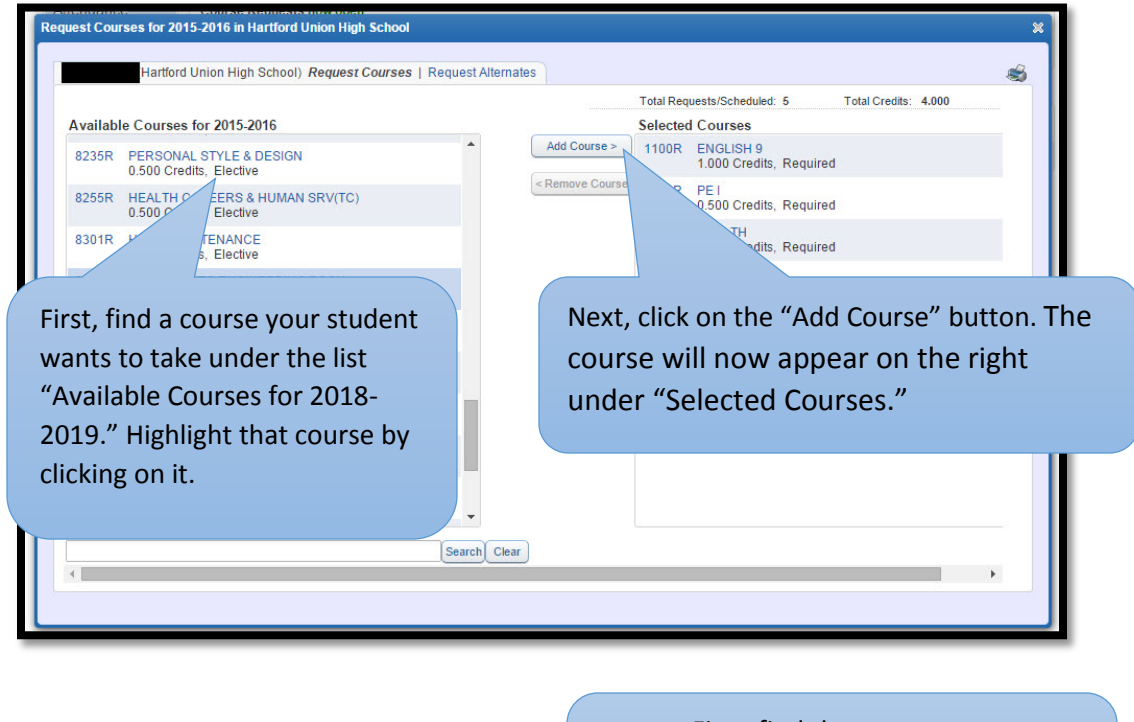

First, find the course you want to remove on the right under "Selected Courses." Highlight the course by clicking on it.

In order to Remove a Course:

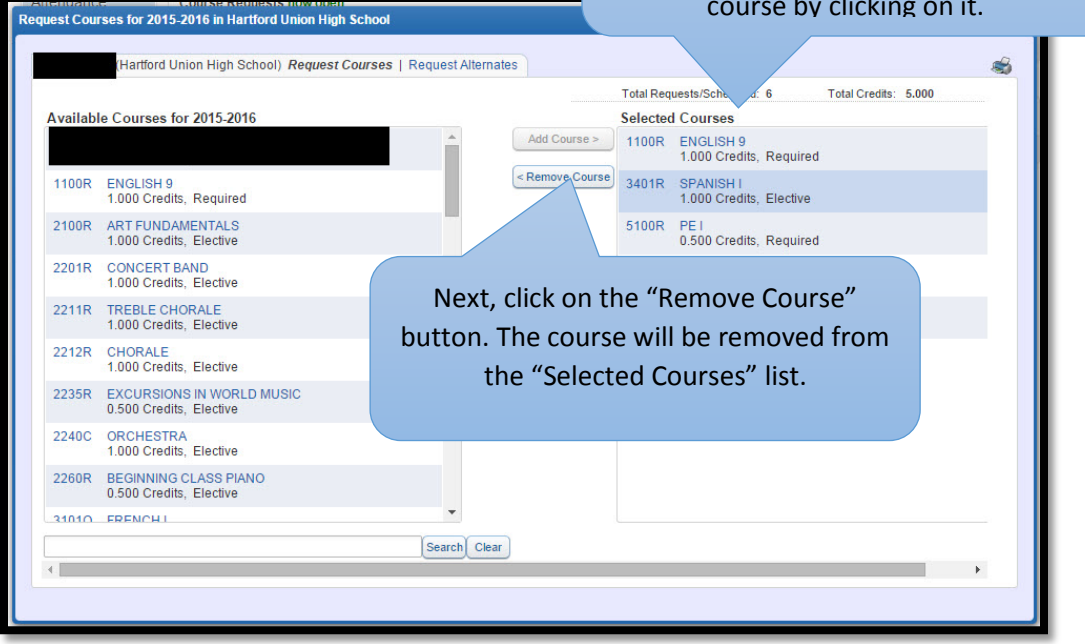

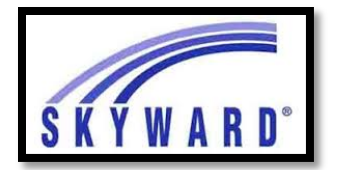

# SKYWARD<sup>®</sup> Online Course Requests

You can also search for a class:

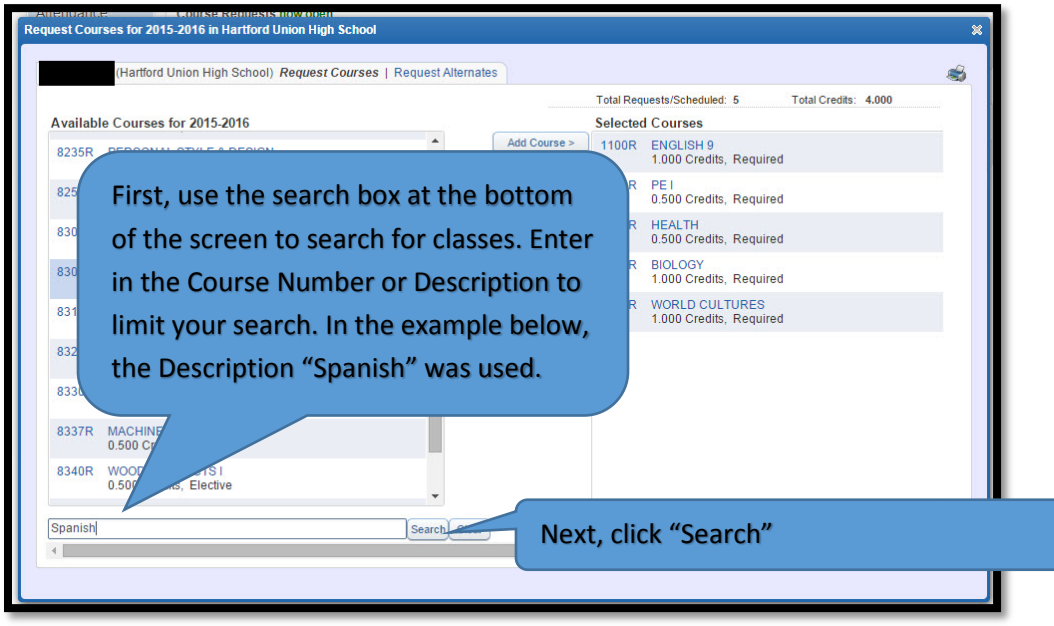

After the search only the classes with the word "Spanish" in the Description appear. Select the

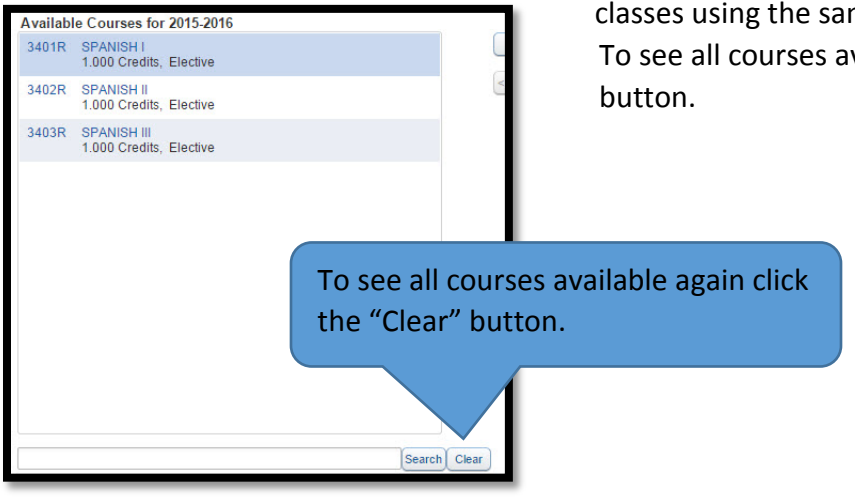

classes using the same process explained above. To see all courses available again click the "Clear"

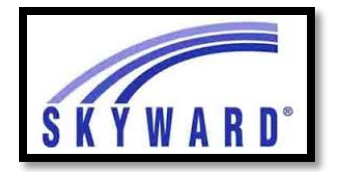

SKYWARD<sup>®</sup> Online Course Requests

## Choosing the Freshmen Cohort?

If you are choosing the Freshmen Cohort you must choose bundled classes for English 9, Biology, World Cultures and Health.

When you have requested 7 Total Credits or 7.5 Total Credits if you are choosing the Freshmen Cohort, move on to the "Request Alternates" tab and select two courses. You will be able to see the Total Credits listed in the upper right hand corner.

After adding alternate courses, your requests are complete! Close out the screen by clicking on the X in the upper right of the screen.

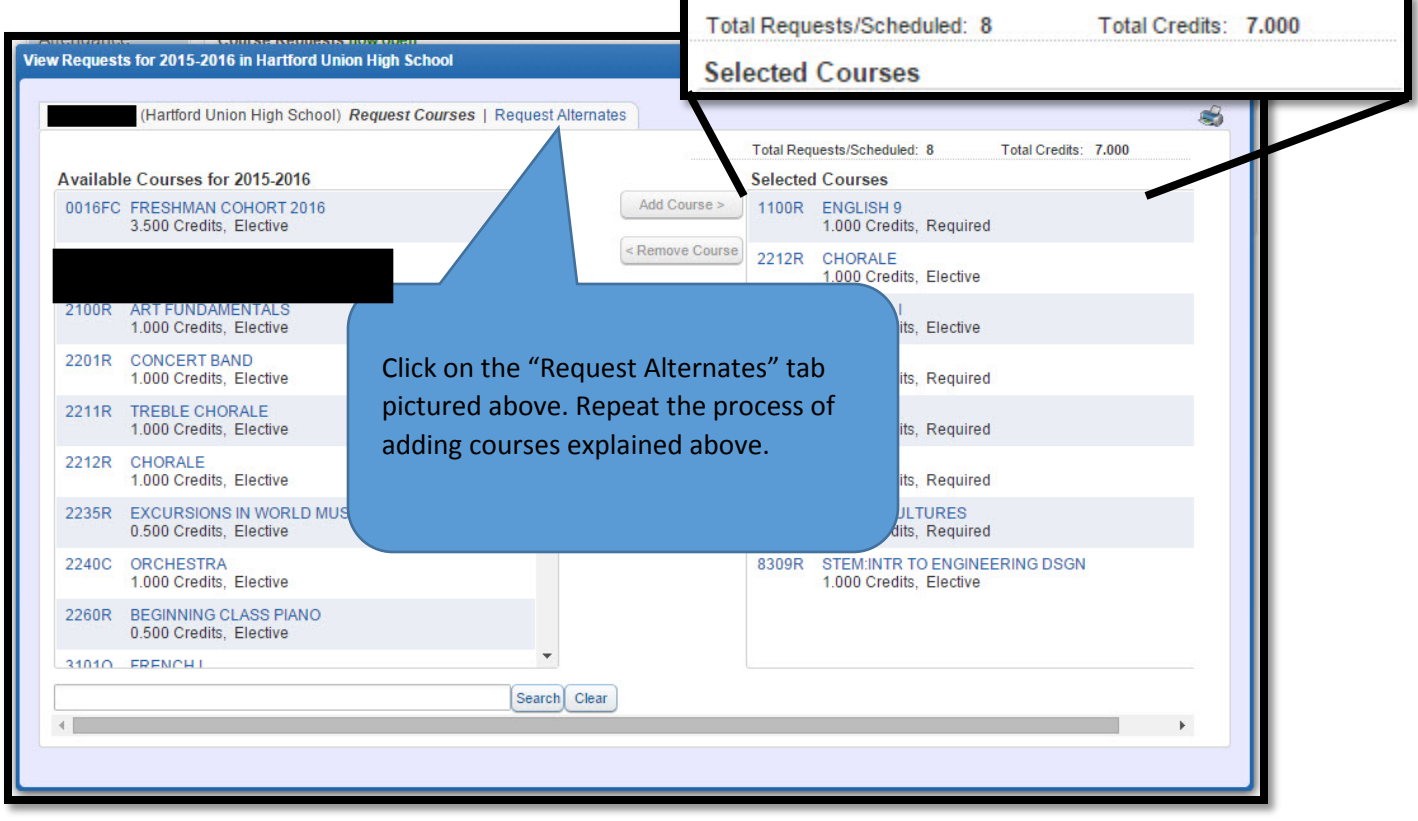